9.1

*Nápověda k Průvodci grafickým uživatelským rozhraním IBM MQ*

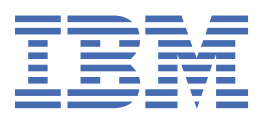

#### **Poznámka**

Než začnete používat tyto informace a produkt, který podporují, přečtěte si informace, které uvádí ["Poznámky" na stránce 21.](#page-20-0)

Toto vydání se vztahuje k verzi 9 vydání 1 produktu IBM® MQ a ke všem následujícím vydáním a modifikacím, dokud nebude v nových vydáních uvedeno jinak.

Když odešlete informace do IBM, udělíte společnosti IBM nevýlučné právo použít nebo distribuovat informace libovolným způsobem, který společnost považuje za odpovídající, bez vzniku jakýchkoliv závazků vůči vám.

**© Copyright International Business Machines Corporation 2007, 2024.**

# **Obsah**

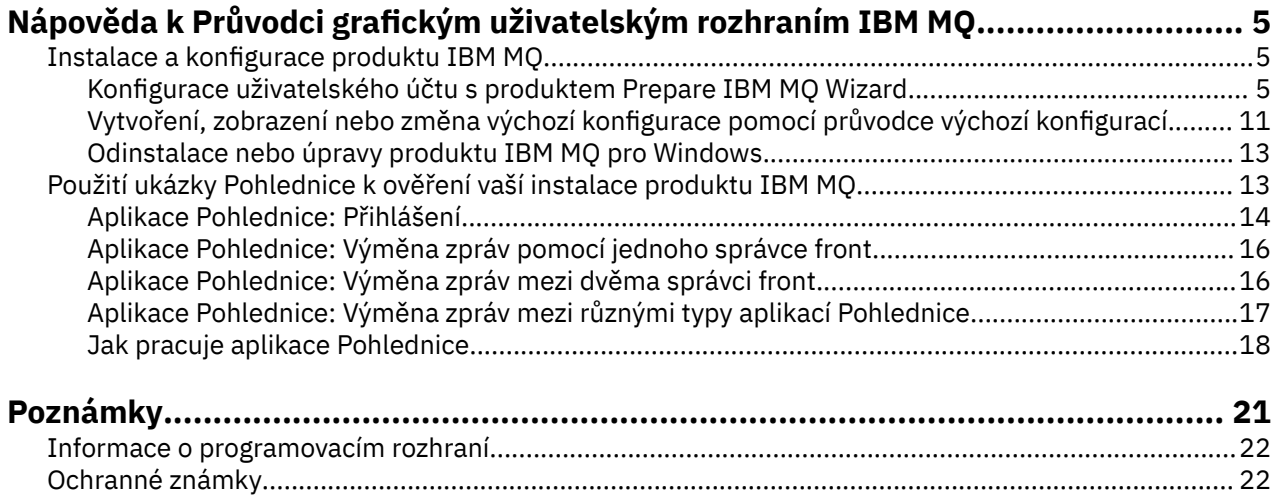

# <span id="page-4-0"></span>**Nápověda k Průvodci grafickým uživatelským rozhraním IBM MQ**

Tato dokumentace nápovědy podporuje instalaci a počáteční proces konfigurace produktu IBM MQ.

Během instalace s grafickým uživatelským rozhraním procházíte přes několik obrazovek a průvodců, které vám usnadní provést potřebné výběry voleb a nastavení:

#### **Příruční panel**

Kontrola požadavků na software, určení informací o síti a spuštění průvodce instalací produktu IBM MQ.

#### **Průvodce instalací produktu IBM MQ**

Instalace softwaru a spuštění průvodce přípravou produktu IBM MQ.

#### **Průvodce přípravou produktu IBM MQ**

Spuštění služby IBM MQ a IBM MQ Explorer.

#### **IBM MQ Explorer**

Správa front a správců front, přístup k průvodci výchozí konfigurací a aplikaci Pohlednice.

## **Instalace a konfigurace produktu IBM MQ**

Vítejte v produktu IBM MQ. Tato dokumentace nápovědy poskytuje informace, jež můžete potřebovat při instalaci a konfiguraci produktu IBM MQ.

### **Informace o této úloze**

Když instalujete produkt IBM MQ s grafickým uživatelským rozhraním, procházíte přes několik obrazovek a průvodců, které vám usnadní provést potřebné výběry voleb a nastavení. Příruční panel slouží ke kontrole požadavků na software, určení informací o síti a poté ke spuštění průvodce instalací produktu IBM MQ, který pak použijete k instalaci softwaru.

Po dokončení instalace IBM MQ můžete použít produkt Prepare IBM MQ Wizard a průvodce výchozí konfigurací ke konfiguraci produktu IBM MQ.

#### **Související úlohy**

[Použití ukázky Pohlednice k ověření vaší instalace produktu IBM MQ](#page-12-0) Můžete nastavit ukázkovou aplikaci Pohlednice k ověření lokální instalace nebo meziserverové instalace produktu IBM MQ i k ověření, zda přidružená komunikační propojení pracují správně.

## **Konfigurace uživatelského účtu s produktem Prepare IBM MQ Wizard**

Prepare IBM MQ Wizard pomáhá nakonfigurovat produkt IBM MQ s uživatelským účtem pro vaši síť. Před spuštěním správců front musíte spustit průvodce pro konfiguraci služby IBM MQ.

### **Informace o této úloze**

Okno Prepare IBM MQ Wizard se zobrazí po dokončení instalace IBM MQ . Prepare IBM MQ Wizard Průvodce můžete také kdykoli spustit z nabídky **Start**.

Podle pokynů zobrazovaných průvodcem nakonfigurujte produkt IBM MQ s uživatelským účtem, který má správné oprávnění. Poté na základě výzvy průvodce určete, zda má být spuštěn produkt IBM MQ Explorer a zobrazeny poznámky k verzi.

Pokud se ukáže, že vámi zvolený uživatelský účet je nevhodný, věnujte pozornost tématu ["Konfigurace](#page-6-0) [účtů produktu IBM MQ jak ji uvádí Prepare IBM MQ Wizard" na stránce 7,](#page-6-0) jež radí administrátorovi vašeho systému s vytvořením účtu vhodného pro daný účel.

Prepare IBM MQ Wizard (AMQMJPSE.EXE) můžete použít s následujícími parametry:

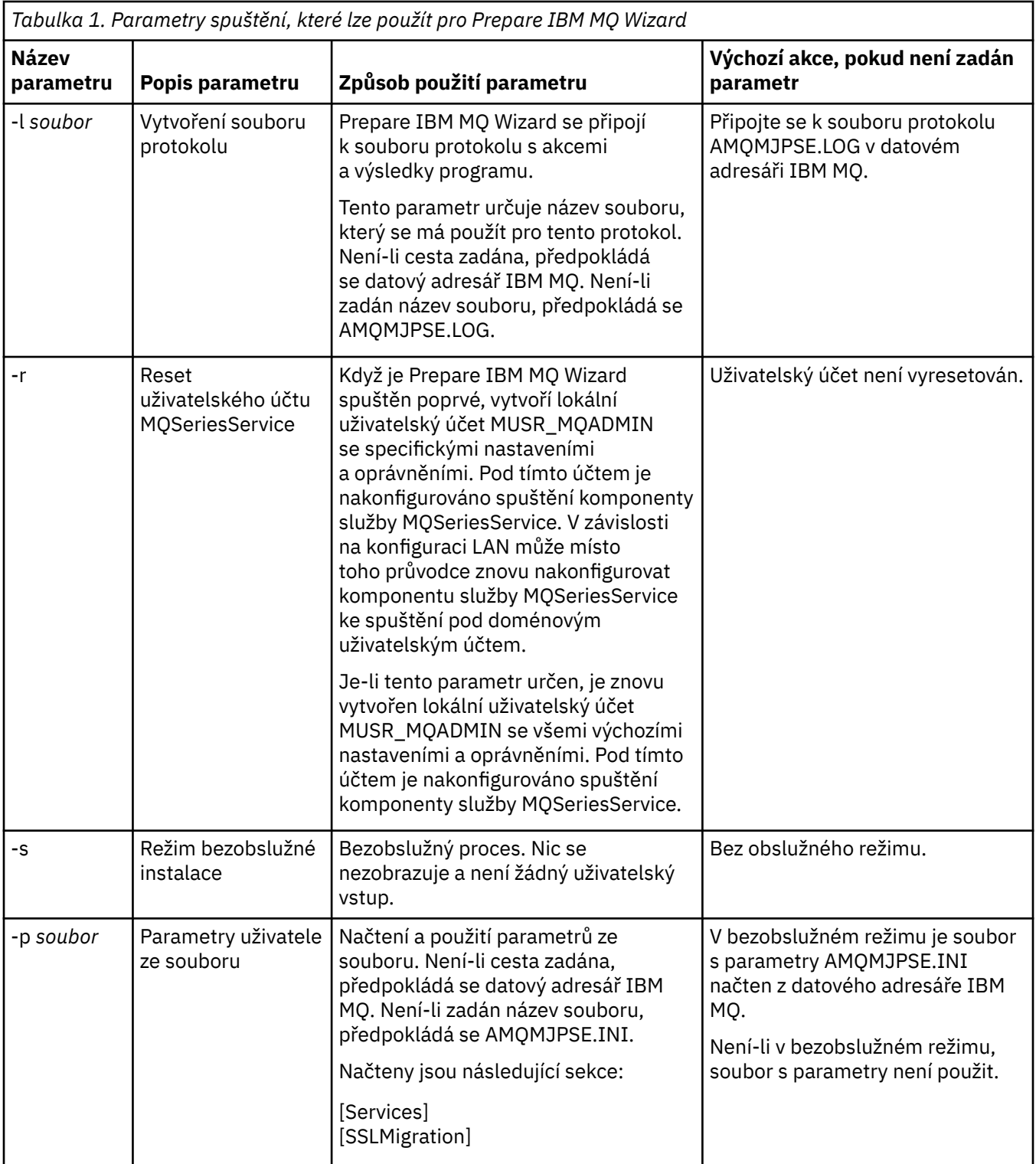

<span id="page-6-0"></span>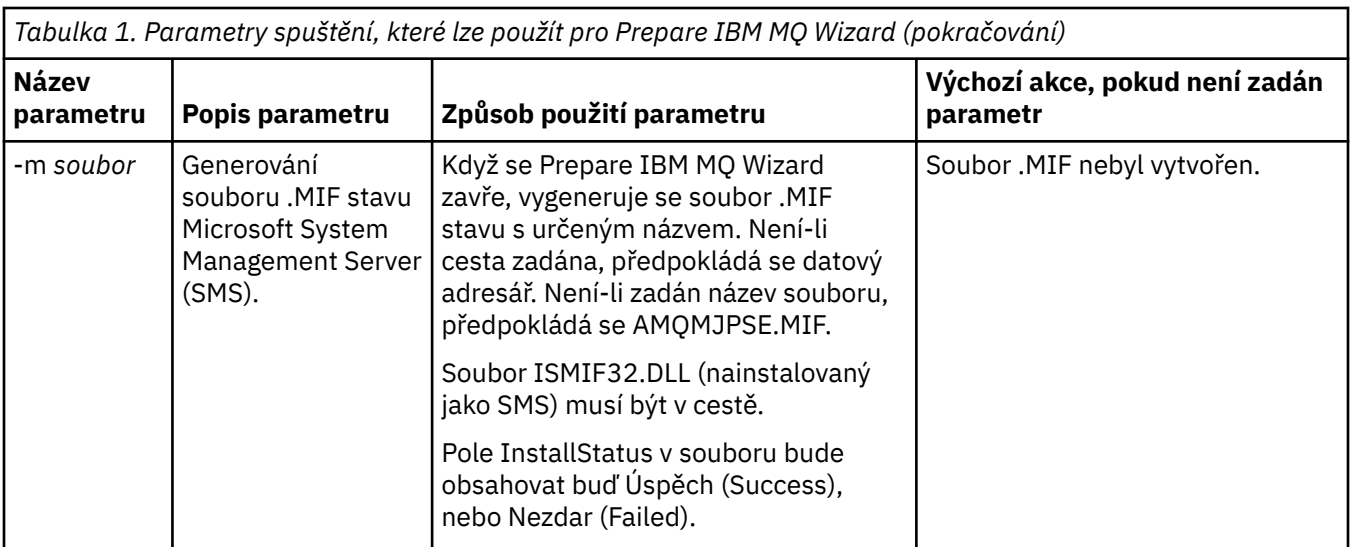

## **Konfigurace účtů produktu IBM MQ jak ji uvádí Prepare IBM MQ Wizard**

Produkt IBM MQ musí být nakonfigurován s uživatelským účtem, který disponuje správným oprávněním.

## **Informace o této úloze**

Pokud váš podnik provozuje řadiče domén se systémem Windows 2000 Server, Windows 2003 Server nebo novější verzí těchto systémů, musíte určit, zda jsou nastaveny tak, že v produktu IBM MQ není možné pomocí lokálních účtů kontrolovat, zda jsou uživatelé v příslušných doménách autorizováni pro přístup ke správcům front a frontám. V takovém případě je třeba produktu IBM MQ poskytnout speciální doménový uživatelský účet.

**Důležité:** Je-li požadován speciální doménový uživatelský účet, ale vy přesto budete pokračovat a nakonfigurujete produkt IBM MQ bez něj, nemusí být řada součástí nebo dokonce žádné součásti produktu IBM MQ v závislosti na konkrétním použitém uživatelském účtu funkční.

## **Postup**

- 1. Produkt IBM MQ musí během své činnosti ověřovat, zda mají ke správcům front a frontám přístup pouze autorizovaní uživatelé. Při každém pokusu uživatele o přístup používá produkt IBM MQ vlastní lokální účet k zadání dotazu na informace o uživateli.
- 2. Řadiče domén se systémem Windows 2000 Server, Windows 2003 Server nebo novější verzí těchto systémů lze nastavit tak, že v produktu IBM MQ nebude možné pomocí lokálních účtů kontrolovat, zda jsou uživatelé, kteří jsou definováni v příslušných doménách, autorizováni pro přístup ke správcům front a frontám. V takovém případě je třeba produktu IBM MQ poskytnout speciální doménový uživatelský účet. Pokud si nejste jisti, zda jde o tento případ, obraťte se na administrátora domény.
- 3. Je-li speciální doménový uživatelský účet požadován, odešlete administrátorovi domény stránku "Konfigurace účtů systému Windows" na stránce 7 a požádejte o jeden z popsaných speciálních účtů.
- 4. Zadejte podrobnosti o účtu do Prepare IBM MQ Wizard. Tento průvodce se spouští automaticky na konci instalace a lze jej spustit rovněž kdykoli z nabídky **Start**.

## *Konfigurace účtů systému Windows*

Řadiče domén se systémem Windows Server 2000 nebo jeho novější verzí lze nastavit tak, že v produktu IBM MQ nebude možné pomocí lokálních účtů kontrolovat, zda jsou uživatelé v příslušných doménách autorizováni pro přístup ke správcům front a frontám. V takovém případě je třeba produktu IBM MQ poskytnout speciální doménový uživatelský účet.

## **Než začnete**

**Poznámka:** Pokud instalujete nebo konfigurujete produkt IBM MQ a potřebujete od administrátora domény speciální účet, odešlete mu celou tuto stránku následujícím způsobem:

- Klepněte pravým tlačítkem myši na tuto stránku a vyberte příkaz **Vybrat vše**.
- Znovu klepněte pravým tlačítkem myši a vyberte příkaz **Kopírovat**.
- Příkazem **Vložit** zadejte tento obsah do hlavní části poznámky v e-mailové aplikaci.

## **Informace o této úloze**

Přidáte-li lokálního uživatele do skupiny mqm, umožní to uživateli spravovat IBM MQ na systému. Tato úloha popisuje, jak provést to samé pomocí ID uživatele domény Windows.

Produkt IBM MQ používá komponentu spuštěnou jako službu systému Windows, která ověřuje, zda je každý účet pokoušející se o přístup k produktu IBM MQ autorizován. Součástí kontroly je dotaz služby na skupinu, jejímž členem je daný účet. Samotná služba je spuštěna pod lokálním uživatelským účtem, který byl vytvořen při instalaci produktu IBM MQ.

Pokud v některém řadiči domény v síti používáte systém Windows 2000, Windows 2003 nebo novější verzi tohoto systému, může být tento řadič nastaven tak, že lokální uživatelské účty nemají oprávnění zadávat dotazy na členství uživatelských účtů ve skupinách, a proto může být produktu IBM MQ bráněno v provedení kontroly a přístup se nezdaří. K vyřešení této situace postupujte tímto způsobem:

- Každá instalace produktu IBM MQ v síti musí být nakonfigurována na spuštění příslušné služby pod uživatelským účtem, který má požadovaná oprávnění (viz pokyny k vytvoření).
- **Poznámka:** Pokud instalační program pokračuje dále a nakonfiguruje produkt IBM MQ bez speciálního účtu, některé součásti produktu IBM MQ, v závislosti na konkrétním použitém uživatelském účtu, nebudou funkční, jak je popsáno zde:
	- Pravděpodobně se nezdaří připojení produktu IBM MQ ke správcům front spuštěným pod doménovými účty systému Windows 2000, Windows 2003 nebo Windows Server 2016.
	- Mezi typické chyby patří AMQ8066: Local mqm group not found a AMQ8079: Access was denied when attempting to retrieve group membership information for user 'abc@xyz'.

Následující podrobné pokyny pomohou administrátorovi provést tyto kroky:

- 1. Vytvořit globální nebo univerzální skupinu domén a přidělit členům této skupiny oprávnění k zadání dotazu na členství kteréhokoli účtu ve skupině.
- 2. Vytvořit jeden nebo více uživatelských účtů a přidat je do skupiny.
- 3. Opakovat krok 2 až 4 u každé domény.
- 4. Použít dané účty ke konfiguraci každé instalace produktu IBM MQ.
- 5. Nastavit lhůty vypršení platnosti hesel.

Následující informace jsou určeny administrátorům domén. U každé domény se jmény uživatelů, kteří musí spravovat produkt IBM MQ, opakujte kroky 2 až 4 a vytvořte v každé doméně účet pro produkt IBM MQ:

Další informace viz Administrace produktu IBM MQ.

### **Postup**

1. Vytvořte skupinu domén se speciálním názvem, který produkt IBM MQ rozpozná, a přidělte členům této skupiny oprávnění k zadání dotazu na členství kteréhokoli účtu ve skupině:

### **Windows Server 2012, Windows Server 2012 R2 a Windows Server 2016**

- a. Přihlaste se k řadiči domény jako účet s oprávněním administrátora domény.
- b. Otevřete volbu **Správce serveru** > **Role** > **Doménové služby Active Directory**.
- c. V navigačním podokně najděte daný název domény, klepněte na něj pravým tlačítkem myši a vyberte příkaz **Nová skupina**.
- d. Zadejte název Domain mqm (je třeba použít přesně tento řetězec, protože jej produkt IBM MQ rozpozná a použije).
- e. V části **Obor skupiny** vyberte volbu **Globální** nebo **Univerzální**.
- f. V části **Typ skupiny** vyberte volbu **Zabezpečení** a klepněte na tlačítko **OK**.
- g. Ve správci serveru klepněte na volbu **Nástroje** a v poli se seznamem vyberte položku **Uživatelé a počítače služby Active Directory**.
- h. Vyberte volbu **Zobrazit** > **Rozšířené vlastnosti**.
- i. Rozbalte název domény a klepněte na volbu **Uživatelé**.
- j. V okně **Uživatelé** klepněte pravým tlačítkem myši na položku **Domain mqm** > **Vlastnosti**.
- k. Na kartě **Zabezpečení** klepněte na volbu **Rozšířené** > **Přidat...**
- l. Klepněte na volbu **Vybrat zásadu**, poté zadejte Domain mqm a klepněte na volbu **Zkontrolovat názvy** > **OK**.

Pole **Název** je předem vyplněno řetězcem Domain mqm (*domain name*\Domain mqm)

- m. V seznamu **Použít na** vyberte položku **Podřízené objekty uživatele**.
- n. V seznamu **Oprávnění** zaškrtněte políčka **Načíst členství skupiny** a **Načíst groupMembershipSAM**.
- o. Klepněte na tlačítko **OK** > **Použít** > **OK** > **OK**.

### **Windows Server 2008 a Windows Server 2008 R2**

- a. Přihlaste se k řadiči domény jako účet s oprávněním administrátora domény.
- b. Otevřete volbu **Správce serveru** > **Role** > **Doménové služby Active Directory**.
- c. V navigačním podokně najděte daný název domény, klepněte na něj pravým tlačítkem myši a vyberte příkaz **Nová skupina**.
- d. Zadejte název Domain mqm (je třeba použít přesně tento řetězec, protože jej produkt IBM MQ rozpozná a použije).
- e. V části **Obor skupiny** vyberte volbu **Globální** nebo **Univerzální**.
- f. V části **Typ skupiny** vyberte volbu **Zabezpečení** a klepněte na tlačítko **OK**.
- g. V řádku s akcemi správce serveru klepněte na volbu **Pohled** > **Rozšířené vlastnosti**.
- h. V okně **Uživatelé** klepněte pravým tlačítkem myši na položku **Domain mqm** > **Vlastnosti**.
- i. Na kartě **Zabezpečení** klepněte na volbu **Rozšířené** > **Přidat ...**, pak napište Domain mqm a klepněte na **Zkontrolovat jména** > **OK**

Pole **Název** je předem vyplněno řetězcem Domain mqm (*domain name*\Domain mqm)

- j. Klepněte na příkaz **Vlastnosti**. V seznamu **Použít na** vyberte položku **Podřízené objekty uživatele**
- k. V seznamu **Oprávnění** zaškrtněte políčka **Načíst členství skupiny** a **Načíst groupMembershipSAM**.
- l. Klepněte na tlačítko **OK** > **Použít** > **OK** > **OK**.
- 2. Vytvoření jednoho nebo více uživatelských účtů a jejich přidání do skupiny:
	- a. V nástroji **Uživatelé a počítače služby Active Directory** vytvořte uživatelský účet s libovolným názvem a přidejte jej do skupiny Domain mqm.
	- b. Opakujte akci pro všechny účty, které chcete vytvořit.
- 3. U každé domény se jmény uživatelů, kteří musí spravovat produkt IBM MQ, opakujte kroky 1 a 2 a vytvořte v každé doméně účet pro produkt IBM MQ.
- 4. Použití daných účtů ke konfiguraci každé instalace produktu IBM MQ:
- a. Pro každou instalaci produktu IBM MQ použijte stejný doménový uživatelský účet nebo pro každou instalaci vytvořte samostatné účty a přidejte je do skupiny Domain mqm.
- b. Po vytvoření účtů každý z nich předejte příslušné osobě, která konfiguruje instalaci produktu IBM MQ a musí zadat podrobnosti účtu (název domény, uživatelské jméno a heslo) do Prepare IBM MQ Wizard. Předejte jim účet, který existuje ve stejné doméně jako jméno uživatele pro instalaci.
- c. Při instalaci produktu IBM MQ do libovolného počítače v doméně zjistí instalační program produktu IBM MQ existenci skupiny Domain mqm v síti LAN a přidá ji automaticky do lokální skupiny "mqm". (Lokální skupina "mqm" je vytvořena během instalace; všechny uživatelské účty v ní mají oprávnění k použití produktu IBM MQ). Všichni členové skupiny Domain mqm budou tak mít oprávnění k použití produktu IBM MQ v tomto počítači.
- d. Je však stále třeba pro každou instalaci poskytnout doménový uživatelský účet (vytvořený v kroku 1 výše) a nakonfigurovat produkt IBM MQ na jeho použití při zadávání dotazů. Podrobnosti účtu je třeba zadat do Prepare IBM MQ Wizard, který se spustí automaticky na konci instalace (tohoto průvodce lze také spustit kdykoli z nabídky Start).
- e. Účet musí mít právo uživatele ke spuštění jako služby. Klepněte na nabídku **Start** > **Spustit ...** a zadejte příkaz secpol.msc. Poklepejte na **Přihlásit se jako služba** > **Přidat uživatele nebo skupinu ...**, a přidejte uživatele domény. Klepněte na volbu **Zkontrolovat názvy** > **OK** > **OK**.
- 5. Nastavení lhůt vypršení platnosti hesel:
	- Pokud pro všechny uživatele produktu IBM MQ používáte pouze jeden účet, zvažte nastavení neomezeného vypršení platnosti hesla, jinak při vypršení platnosti přestanou být funkční všechny instance produktu IBM MQ současně.
	- Pokud předáte každému uživateli produktu IBM MQ vlastní uživatelský účet, budete muset vytvořit a spravovat více uživatelských účtů, ale při vypršení hesla přestane být funkční pouze jedna instance produktu IBM MQ.

Pokud nastavíte vypršení platnosti hesla, upozorněte uživatele, že se jim při každém vypršení zobrazí zpráva z produktu IBM MQ, která upozorňuje na skončení platnosti hesla a popisuje postup jeho obnovení.

## **Dokončení Prepare IBM MQ Wizard**

Po dokončení procesu průvodce zobrazí stránku Dokončení průvodce přípravou produktu IBM MQ, na níž můžete zvolit spuštění produktu IBM MQ Explorer nebo otevření poznámek k verzi.

### **Informace o této úloze**

Volby na této stránce jsou nepovinné, nicméně vám doporučujeme využít tuto příležitost k přečtení a vytisknutí poznámek k verzi.

### **Postup**

1. Rozhodněte se, zda chcete spustit produkt IBM MQ Explorer nebo otevřít poznámky k verzi.

### **IBM MQ Explorer**

Produkt IBM MQ Explorer představuje hlavní rozhraní, v němž provádíte administraci produktu IBM MQ na svém počítači.

#### **Poznámky k verzi**

Soubor poznámek k verzi obsahuje informace o instalaci a odkaz na dokument README v online dokumentaci produktu, který poskytuje informace o této verzi produktu IBM MQ. Přečtěte si tyto poznámky k verzi a dokument README, případně si tyto informace vytiskněte, protože nikde jinde v počítači ani v publikované dokumentaci nebudou pravděpodobně tyto důležité informace k dispozici.

2. Klepnutím na tlačítko **Dokončit** zavřete průvodce.

Poté se spustí produkt IBM MQ Explorer a otevřou se poznámky k verzi, pokud jste zvolili příslušné volby.

## <span id="page-10-0"></span>**Vytvoření, zobrazení nebo změna výchozí konfigurace pomocí průvodce výchozí konfigurací**

Pomocí průvodce výchozí konfigurací můžete vytvořit, zobrazit či pozměnit výchozí konfiguraci.

Výchozí konfigurace je speciální nastavení, které umožňuje rychle a snadno prozkoumat produkt IBM MQ pomocí aplikace Pohlednice a produktu IBM MQ Explorer.

Výchozí konfiguraci můžete vytvořit pomocí stránky pohledu **Obsah** produktu IBM MQ Explorer Vítejte. Tuto stránku lze později použít k zobrazení nebo úpravě konfigurace klastru.

Další informace o výchozí konfiguraci viz "Výchozí konfigurace" na stránce 11.

Použití aplikace Pohlednice a příslušného průvodce výchozí konfigurací pro ověření instalace je od produktu IBM MQ 9.1.0 zamítnuté.

## **Výchozí konfigurace**

Pomocí panelu **Výchozí konfigurace** po nainstalování produktu IBM MQ můžete vytvořit, zobrazit či pozměnit výchozí konfiguraci.

Výchozí konfigurace je speciální nastavení, které umožňuje rychle a snadno prozkoumat produkt IBM MQ s aplikací Pohlednice a IBM MQ Explorer.

Všimněte si, že všechna pole na tomto panelu budou pouze zobrazena, nelze je přímo měnit. Chcete-li provést změny, klepněte na jedno z tlačítek.

### **Vzdálená administrace**

Použití tlačítek **Povolit** a **Zabránit** se projeví ihned a nastaví zobrazeného správce front.

### **Členství ve výchozím klastru**

Pokud je konfigurace připojena ke klastru, zobrazí se v poli **Název klastru** název klastru, pole **Umístění úložiště** bude mít hodnotu *Tento počítač* nebo *Vzdálený počítač* a v případě použití vzdáleného počítače zobrazí pole **Název počítače úložiště** nebo **Adresa IP úložiště**, o který počítač jde.

Pokud zobrazuje pole **Název** hodnotu *Žádná hodnota*, není konfigurace připojena ke klastru. Chcete-li se připojit k výchozímu klastru, klepněte na tlačítko **Připojit výchozí klastr**, čímž se ve vhodné chvíli spustí Průvodce výchozí konfigurací.

### **Nastavení výchozí konfigurace**

Pokud nebyla výchozí konfigurace nastavena, spustíte průvodce Výchozí konfigurace klepnutím na toto tlačítko. Další informace o panelech v průvodci viz následující témata:

- "Konfigurace výchozího správce front" na stránce 11
- • ["Připojení výchozího klastru" na stránce 12](#page-11-0)
- • ["Lokální úložiště" na stránce 12](#page-11-0)
- • ["Vzdálené úložiště" na stránce 13](#page-12-0)

### **Poznámka:**

- 1. Po vytvoření jakéhokoli správce fronty nebude možné vytvořit výchozí konfiguraci. Pokud tato situace nastala a chcete vytvořit výchozí konfiguraci, je třeba nejprve odstranit všechny stávající správce front.
- 2. Pokud se rozhodnete nevytvářet výchozí konfiguraci, můžete vytvořit vlastního správce front a použít jej pomocí aplikace Pohlednice.
- 3. Klastr s výchozí konfigurací není obvyklý, protože má pouze jedno úložiště a pravděpodobně pouze jednoho správce front.

## **Konfigurace výchozího správce front**

Na panelu Výchozí konfigurace můžete zvolit, zda má být povolena vzdálená administrace pro správce front a provedeno připojení k výchozímu klastru.

<span id="page-11-0"></span>**Poznámka:** Název výchozího správce front je založen na názvu počítače. Je tak snadné nalézt uživatele, pokud provádí vzdálenou administraci správců front v jiných počítačích z produktu IBM MQ Explorer.

#### **Vzdálená administrace**

Zaškrtnutím políčka **Povolit** povolíte, aby byl správce front v tomto počítači spravován uživatelem ze vzdáleného počítače s produktem IBM MQ. Je to bez ohledu na skutečnost, zda je tento správce front připojen v klastru, ale obvykle se vzdálená administrace povoluje za účelem využití všech výhod administrace z jednoho místa, které umožňuje klastrování.

#### **Připojení výchozího klastru**

**Poznámka:** Název výchozího klastru je nastaven na DEFAULT\_CLUSTER. To znamená, že všechny instalace produktu IBM MQ v počítačích připojených ke stejné síti jsou připraveny připojit se k výchozímu klastru, a mohou tak ihned začít odesílat si vzájemně zprávy s použitím výchozí konfigurace.

Chcete-li připojit správce front do stejného klastru, musí být v každém správci front zadán stejný název klastru, jeden z počítačů musí být definován jako úložiště klastru a všechny ostatní musí být nastaveny na použití tohoto úložiště. Toto nastavení můžete provést na dalším panelu, "Připojení výchozího klastru" na stránce 12.

## **Připojení výchozího klastru**

Při vytváření výchozí konfigurace vám může být poskytnuta možnost připojit se k výchozímu klastru.

Panel Výchozí konfigurace IBM MQ může zobrazit tuto zprávu:

Připojte se k výchozímu klastru klepnutím na volbu "Připojit výchozí klastr" a dokončete výchozí konfiguraci tohoto počítače.

Toto je zapotřebí, pouze chcete-li připojit klastr.

Chcete-li vytvořit klastr výchozí konfigurace, musí jeden ze správců front v klastru obsahovat úložiště klastru a všichni ostatní na něj musí směřovat (jde o mírně odlišné řešení než u klastrů obecně).

| Tabuika 2. Volby pro vyber moznosti Ano a Ne pro pripojeni k vycnozimu klastru konfigurace                                                |                                                                                                    |
|----------------------------------------------------------------------------------------------------|----------------------------------------------------------------------------------------------------|
| Scénář                                                                                                    | Volba k výběru                                                                                                    |
| Pokud produkt IBM MQ dosud není nainstalován na<br>jiném počítači v tomto klastru                                                         | Vyberte volbu Ano, a učiňte tak tento počítač<br>lokálním úložištěm.                                                                                                    |
|                                                                                                    | Poznámka: Pokud tento počítač používá protokol<br>DHCP (dynamické přidělení adresy IP), nelze do něj<br>obvykle vložit úložiště (protože v případě změny<br>adresy IP nebudou moci další správci front, včetně<br>těch v tomto počítači, počítač nalézt). Pokud se<br>však jedná o jediného správce front v klastru, je<br>vytvoření úložiště přijatelné. |
| Pokud již produkt IBM MQ je nainstalován na<br>jiném počítači a správce front na onom počítači byl<br>definována jako úložiště pro klastr | Vyberte volbu <b>Ne</b> a na dalším panelu (Vzdálené<br>úložiště) určete název počítače s úložištěm správce<br>front.                                                                                                    |

*Tabulka 2. Volby pro výběr možností Ano a Ne pro připojení k výchozímu klastru konfigurace*

## **Lokální úložiště**

Pokud produkt IBM MQ dosud není nainstalován na jiném počítači v klastru, můžete definovat lokální počítač, který používáte jako lokální úložiště.

**Tip:** Definujete-li určitý počítač jako lokální úložiště, poznamenejte si název počítače pro budoucí použití.

Při instalaci produktu IBM MQ na jiný počítač v této síti můžete na něj nainstalovat výchozí konfiguraci a určit **vzdálené úložiště** zadáním tohoto názvu počítače jako vzdálené umístění tak, aby dva počítače byly spojeny do stejného klastru.

<span id="page-12-0"></span>Pokud je na síti jiný počítač, který chcete připojit ke klastru a tento počítač již má instalovaný produkt IBM MQ , ale dosud nemá nainstalovanou výchozí konfiguraci, použijte Průvodce výchozí konfigurací k instalaci výchozí konfigurace.

## **Vzdálené úložiště**

Rozhodnete-li se nedefinovat lokální úložiště, musíte místo něj definovat vzdálené úložiště.

Pokud jste na panelu [Připojení výchozího klastru](#page-11-0) určili, že nechcete definovat správce front na lokálním počítači jako lokální úložiště, musíte místo toho definovat počítač, na němž běží (nebo bude běžet) správce front, který bude plnit funkci vzdáleného úložiště pro tento klastr. Počítač v roli vzdáleného úložiště definujete zadáním názvu počítače TCP/IP (nebo adresy IP) vzdáleného počítače.

Počítač můžete v tomto momentu definovat jako vzdálené úložiště i v případě, že tento počítač není pro funkci vzdáleného úložiště připraven. Tímto způsobem můžete postupovat například v těchto situacích:

- Nainstalovali jste produkt IBM MQ, avšak dosud jste jej nenakonfigurovali.
- Dosud jste neprovedli instalaci produktu IBM MQ.

Dříve než budete moci zahájit používání svého klastru, musíte správným způsobem nakonfigurovat počítač pomocí průvodce výchozí konfigurací.

## **Odinstalace nebo úpravy produktu IBM MQ pro Windows**

K odinstalaci nebo úpravám aktuální instalace použijte instalační program produktu IBM MQ.

### **Informace o této úloze**

Chcete-li odinstalovat prostor IBM MQ, postupujte takto.

### **Postup**

1. Pomocí voleb **Start** > **Nastavení** > **Ovládací panely** > **Přidat nebo odebrat programy** spusťte průvodce.

V seznamu vyberte položku **IBM MQ**.

- 2. Zvolte možnost **Změnit** nebo **Odebrat**.
	- Klepnutím na volbu **Změnit** otevřete instalační program produktu IBM MQ a přejděte ke kroku 3.
	- Klepnutím na tlačítko **Odebrat** bude produkt IBM MQ ihned odebrán bez další komunikace (nebudou odebráni správci front).
- 3. V instalačním programu produktu IBM MQ vyberte jednu z následujících voleb:
	- Volba **Upravit** umožňuje vybrat instalaci nebo odinstalaci libovolné funkce produktu IBM MQ.
	- Volbou **Odebrat** odeberete všechny programové soubory produktu IBM MQ. Můžete také zvolit odebrání všech správců front a jejich objektů.
- 4. Po provedení voleb se zobrazí souhrn instalace.

Před potvrzením instalace nebo odinstalace zkontrolujte, zda je seznam funkcí správný.

### **Výsledky**

Produkt IBM MQ bude odinstalován nebo upraven.

## **Použití ukázky Pohlednice k ověření vaší instalace produktu IBM MQ**

Můžete nastavit ukázkovou aplikaci Pohlednice k ověření lokální instalace nebo meziserverové instalace produktu IBM MQ i k ověření, zda přidružená komunikační propojení pracují správně.

## <span id="page-13-0"></span>**Informace o této úloze**

Použití aplikace Pohlednice a příslušného průvodce výchozí konfigurací pro ověření instalace je od produktu IBM MQ 9.1.0 zamítnuté.

K ověření své instalace spusťte dvě instance ukázky Pohlednice a zajistěte výměnu zpráv mezi těmito dvěma instancemi, které mohou být na stejném počítači nebo na jiných propojených počítačích.

### **Postup**

- 1. Spusťte ukázku Pohlednice:
	- a) Otevřete pohled obsahu, v němž lze spustit Pohlednici. Vyberte položku IBM MQ v Navigátoru.
	- b) Spusťte aplikaci Pohlednice.

Vyberte volbu **Spustit aplikaci Pohlednice** na úvodní stránce pohledu IBM MQ Explorer **Obsah** .

- c) Po spuštění ukázkové aplikace Pohlednice se přihlašte a zadejte přezdívku, například Nick. V dialogovém okně přihlášení jsou k dispozici rozšířené volby. Další informace k těmto volbám naleznete v tématu Přihlášení.
- 2. Odešlete pohlednici:

Řekněme, že když jste se přihlásili, vybrali jste přezdívku produktu Nick. Nyní můžete odeslat pohlednici z produktu Nick do jiné přezdívky, například pomocí příkazu Tim. Toto můžete učinit pomocí téhož správce front na stejném počítači nebo pomocí jiného správce front, který může být na stejném nebo jiném počítači:

- • [Tom používá stejného správce front na tomto počítači.](#page-15-0)
- • [Tom používá jiného správce front na tomto nebo na jiném počítači.](#page-15-0)
- 3. Ověřte doručení pohlednice.

Zkontrolujte, že produkt Tim obdržel pohlednici.

### **Výsledky**

Pokud je pohlednice úspěšně doručena, instalace produktu IBM MQ pracuje správně.

### **Související úlohy**

### [Instalace a konfigurace produktu IBM MQ](#page-4-0)

Vítejte v produktu IBM MQ. Tato dokumentace nápovědy poskytuje informace, jež můžete potřebovat při instalaci a konfiguraci produktu IBM MQ.

## **Aplikace Pohlednice: Přihlášení**

Aplikace Pohlednice může použít správce front Výchozí konfigurace nebo vámi vytvořeného správce front.

### **Informace o této úloze**

K ověření své instalace produktu IBM MQ spustíte dvě instance ukázky Pohlednice a provedete zaslání zpráv mezi těmito dvěma instancemi, které mohou být na stejném počítači nebo na jiných propojených počítačích.

Při spuštění ukázky Pohlednice můžete použít správce front Výchozí konfigurace nebo vámi vytvořeného správce front.

### **Použití správce front výchozí konfigurace**

K přidání prvního nakonfigurovaného správce front do své instalace produktu IBM MQ můžete použít průvodce výchozí konfigurací. Další informace k používání tohoto průvodce naleznete v tématu ["Vytvoření, zobrazení nebo změna výchozí konfigurace pomocí průvodce výchozí konfigurací"](#page-10-0) [na stránce 11](#page-10-0).

Používání správce front Výchozí konfigurace k odesílání pohlednic je nejsnadnější metoda použití ukázky Pohlednice a zároveň nejsnadnější metoda zasílání pohlednic mezi dvěma a více počítači. Používáte-li ukázkovou aplikaci Pohlednice mezi dvěma nebo více počítači, ujistěte se, že na všech počítačích byl spuštěn Průvodce výchozí konfigurací. Spustíte-li ukázku Pohlednice na počítači, na němž nejsou nastaveni žádní správci front, budete vyzváni ke spuštění průvodce výchozí konfigurací nebo k ukončení ukázky Pohlednice.

**Poznámka:** Pokud s použitím Průvodce výchozí konfigurací vytvoříte klastr, ujistěte se, že je jeden z počítačů v klastru hostitelem úložiště klastru a všechny ostatní počítače používají tento počítač jako svá úložiště, a nacházejí se tak ve stejném klastru.

### **Použití jiného správce front**

Pokud jsou na počítači, na němž jste spustili ukázku Pohlednice, definováni další správci front, můžete vybrat správce front, který bude ukázkovou aplikací Pohlednice použit. Chcete-li zasílat pohlednice mezi dvěma správci front na jednom či více počítačích, zajistěte, aby vaše instalace splňovala tyto podmínky:

- Správci front se nacházejí ve stejném klastru.
- Byla vytvořena explicitní spojení mezi správci front.

### **Procedura**

- Použijte správce front výchozí konfigurace:
	- a) V poli **Přezdívka** první aplikace Pohlednice zadejte přezdívku pro odesílání pohlednic, například Nick, a v druhé instanci aplikace Pohlednice zadejte přezdívku pro příjem pohlednic, například Tim.

Přezdívky můžete zvolit podle svého uvážení.

b) Pokračujte klepnutím na tlačítko **OK**.

Ukázka Pohlednice zasílá zprávy mezi dvěma přezdívkami pomocí správce front výchozí konfigurace.

- Použijte jiného správce front:
	- a) V poli **Přezdívka** první aplikace Pohlednice zadejte přezdívku pro odesílání pohlednic, například Nick, a v druhé instanci aplikace Pohlednice zadejte přezdívku pro příjem pohlednic, například Tim.

Přezdívky můžete zvolit podle svého uvážení.

b) Zaškrtněte políčko **Rozšířené**.

Dialogové okno se rozšíří a zobrazí se více možností.

- c) V rozšířeném dialogovém okně klepněte na volbu **Zvolit správce front jako poštovní schránku** a poté vyberte ze seznamu správce front.
- d) Pokračujte klepnutím na tlačítko **OK**.

Pro vybraného správce front je automaticky vytvořena lokální fronta s názvem postcard. Ověřte, zda všechny aplikace Pohlednice na stejném nebo na jiných počítačích používají k odesílání zpráv název tohoto správce front. Ukázková aplikace Pohlednice provede výměnu zpráv mezi uživateli se dvěma přezdívkami s použitím vybraného správce front.

### **Související úlohy**

[Aplikace Pohlednice: Výměna zpráv pomocí jednoho správce front](#page-15-0)

Můžete spustit dvě instance ukázkové aplikace Pohlednice v témže správci front a posílat mezi těmito dvěma instancemi zprávy.

#### [Aplikace Pohlednice: Výměna zpráv mezi dvěma správci front](#page-15-0)

Můžete spustit dvě instance ukázkové aplikace Pohlednice a posílat mezi těmito dvěma instancemi zprávy prostřednictvím dvou správců front.

### **Související odkazy**

[Aplikace Pohlednice: Výměna zpráv mezi různými typy aplikací Pohlednice](#page-16-0)

<span id="page-15-0"></span>Můžete zasílat zprávy mezi instancemi aplikace Pohlednice v různých verzích produktů a různých operačních systémech.

[Jak pracuje aplikace Pohlednice](#page-17-0)

Popis vnitřního principu činnosti ukázkové aplikace Pohlednice.

## **Aplikace Pohlednice: Výměna zpráv pomocí jednoho správce front**

Můžete spustit dvě instance ukázkové aplikace Pohlednice v témže správci front a posílat mezi těmito dvěma instancemi zprávy.

## **Informace o této úloze**

Po spuštění ukázky Pohlednice podle popisu uvedeného v tématu [Přihlášení](#page-13-0) jste zadali přezdívku pro Pohlednici, například Honza. Při odeslání Pohlednice uživateli s druhou přezdívkou pomocí jediného správce front postupujte tímto způsobem:

## **Postup**

- 1. Přesuňte Honzovu aplikaci Pohlednice na jednu stranu obrazovky a spusťte druhou aplikaci Pohlednice.
- 2. V dialogovém okně **Přihlášení** pro druhou Pohlednici zadejte druhou přezdívku, například Tom.
- 3. Na pohlednici uživatele s přezdívkou Honza vyplňte do pole **Komu** druhou přezdívku, tj. Tom. Pole Na: můžete nechat prázdné a aplikace Pohlednice je vyplní za vás, nebo do něj můžete zadat název správce front, který je zobrazený pod okénkem zprávy u položky "**Na:**".
- 4. Klepněte na okénko **Zpráva**, napište zprávu a klepněte na tlačítko **Odeslat**.
- 5. Podívejte se do Tomovy aplikace Pohlednice na příchozí zprávu a poklepáním na zprávu zobrazte samotnou pohlednici.
- 6. Nyní vyzkoušejte odeslání pohlednice od Toma zpět Honzovi. Lze to provést jednoduše výběrem příchozí zprávy z Tomova seznamu a klepnutím na tlačítko **Odpovědět**.

### **Související úlohy**

[Aplikace Pohlednice: Přihlášení](#page-13-0) Aplikace Pohlednice může použít správce front Výchozí konfigurace nebo vámi vytvořeného správce front.

Aplikace Pohlednice: Výměna zpráv mezi dvěma správci front

Můžete spustit dvě instance ukázkové aplikace Pohlednice a posílat mezi těmito dvěma instancemi zprávy prostřednictvím dvou správců front.

### **Související odkazy**

[Aplikace Pohlednice: Výměna zpráv mezi různými typy aplikací Pohlednice](#page-16-0) Můžete zasílat zprávy mezi instancemi aplikace Pohlednice v různých verzích produktů a různých operačních systémech.

### [Jak pracuje aplikace Pohlednice](#page-17-0)

Popis vnitřního principu činnosti ukázkové aplikace Pohlednice.

## **Aplikace Pohlednice: Výměna zpráv mezi dvěma správci front**

Můžete spustit dvě instance ukázkové aplikace Pohlednice a posílat mezi těmito dvěma instancemi zprávy prostřednictvím dvou správců front.

## **Informace o této úloze**

Po spuštění ukázky Pohlednice podle popisu uvedeného v tématu [Přihlášení](#page-13-0) jste zadali přezdívku pro Pohlednici, například Honza. Máte-li na tomto počítači nebo na jiném počítači druhého správce front a oba správci front jsou ve stejném klastru nebo máte nakonfigurovány kanály pro komunikaci mezi dvěma správci front, můžete odeslat pohlednici uživateli s jinou přezdívkou ve druhém správci front. Při odeslání pohlednice uživateli s druhou přezdívkou postupujte tímto způsobem:

## <span id="page-16-0"></span>**Postup**

- 1. Spusťte druhou aplikaci Pohlednice na počítači, na němž jste spustili Pohlednici uživatele s přezdívkou Honza, nebo na jiném počítači, podle umístění druhého správce front.
- 2. V dialogovém okně Přihlášení pro druhou pohlednici zadejte druhou přezdívku, například Tom.
- 3. Na pohlednici uživatele s přezdívkou Honza zadejte tyto informace:
	- a) Do pole **Komu** zadejte druhou přezdívku, například Tom.
	- b) Do pole **Na** zadejte název správce front na počítači, na němž je spuštěna aplikace Pohlednice uživatele s přezdívkou Tom.

Pokud tento název neznáte, podívejte se pod okénko zprávy na pohlednici uživatele s přezdívkou Tom u položky **Na:**. Případně, pokud jsou oba správci front v klastru výchozí konfigurace, můžete zadat pouze krátký název TCP/IP Tomova počítače a aplikace Pohlednice z něj sestaví název správce front stejným způsobem jako Průvodce výchozí konfigurací.

Chcete-li vybrat vlastního správce front, klepněte na volbu **Rozšířené**.

- 4. V Honzově aplikaci Pohlednice napište zprávu a klepněte na tlačítko **Odeslat**.
- 5. Podívejte se do Tomovy aplikace Pohlednice na příchozí zprávu a poklepáním na ni ji zobrazte.
- 6. Zkuste teď z Tomova počítače poslat pohlednici zpět Honzovi. Lze to provést výběrem příchozí zprávy z Tomova seznamu a klepnutím na tlačítko **Odpovědět**.

### **Související úlohy**

[Aplikace Pohlednice: Přihlášení](#page-13-0)

Aplikace Pohlednice může použít správce front Výchozí konfigurace nebo vámi vytvořeného správce front.

[Aplikace Pohlednice: Výměna zpráv pomocí jednoho správce front](#page-15-0) Můžete spustit dvě instance ukázkové aplikace Pohlednice v témže správci front a posílat mezi těmito dvěma instancemi zprávy.

### **Související odkazy**

Aplikace Pohlednice: Výměna zpráv mezi různými typy aplikací Pohlednice Můžete zasílat zprávy mezi instancemi aplikace Pohlednice v různých verzích produktů a různých operačních systémech.

[Jak pracuje aplikace Pohlednice](#page-17-0)

Popis vnitřního principu činnosti ukázkové aplikace Pohlednice.

## **Aplikace Pohlednice: Výměna zpráv mezi různými typy aplikací Pohlednice**

Můžete zasílat zprávy mezi instancemi aplikace Pohlednice v různých verzích produktů a různých operačních systémech.

Zprávy můžete zasílat mezi těmito různými typy ukázek aplikace Pohlednice:

- Ukázka Pohlednice v produktu IBM MQ v systému Windows.
- Ukázka Pohlednice v produktu IBM MQ v jiných operačních systémech, například Linux® nebo UNIX.
- Ukázka Pohlednice MQI v předchozích verzích produktu Windows.
- Ukázka Pohlednice JMS v předchozích verzích produktu Windows.
- Ukázka Pohlednice JMS v předchozích verzích produktu v jiných operačních systémech, např. Linux nebo UNIX.

### **Související úlohy**

[Aplikace Pohlednice: Přihlášení](#page-13-0)

Aplikace Pohlednice může použít správce front Výchozí konfigurace nebo vámi vytvořeného správce front.

[Aplikace Pohlednice: Výměna zpráv pomocí jednoho správce front](#page-15-0)

Můžete spustit dvě instance ukázkové aplikace Pohlednice v témže správci front a posílat mezi těmito dvěma instancemi zprávy.

[Aplikace Pohlednice: Výměna zpráv mezi dvěma správci front](#page-15-0)

<span id="page-17-0"></span>Můžete spustit dvě instance ukázkové aplikace Pohlednice a posílat mezi těmito dvěma instancemi zprávy prostřednictvím dvou správců front.

### **Související odkazy**

Jak pracuje aplikace Pohlednice

Popis vnitřního principu činnosti ukázkové aplikace Pohlednice.

## **Jak pracuje aplikace Pohlednice**

Popis vnitřního principu činnosti ukázkové aplikace Pohlednice.

V následující tabulce je uveden seznam funkcí prováděných ukázkovou aplikací Pohlednice a kód, kterým je jich dosaženo.

٦

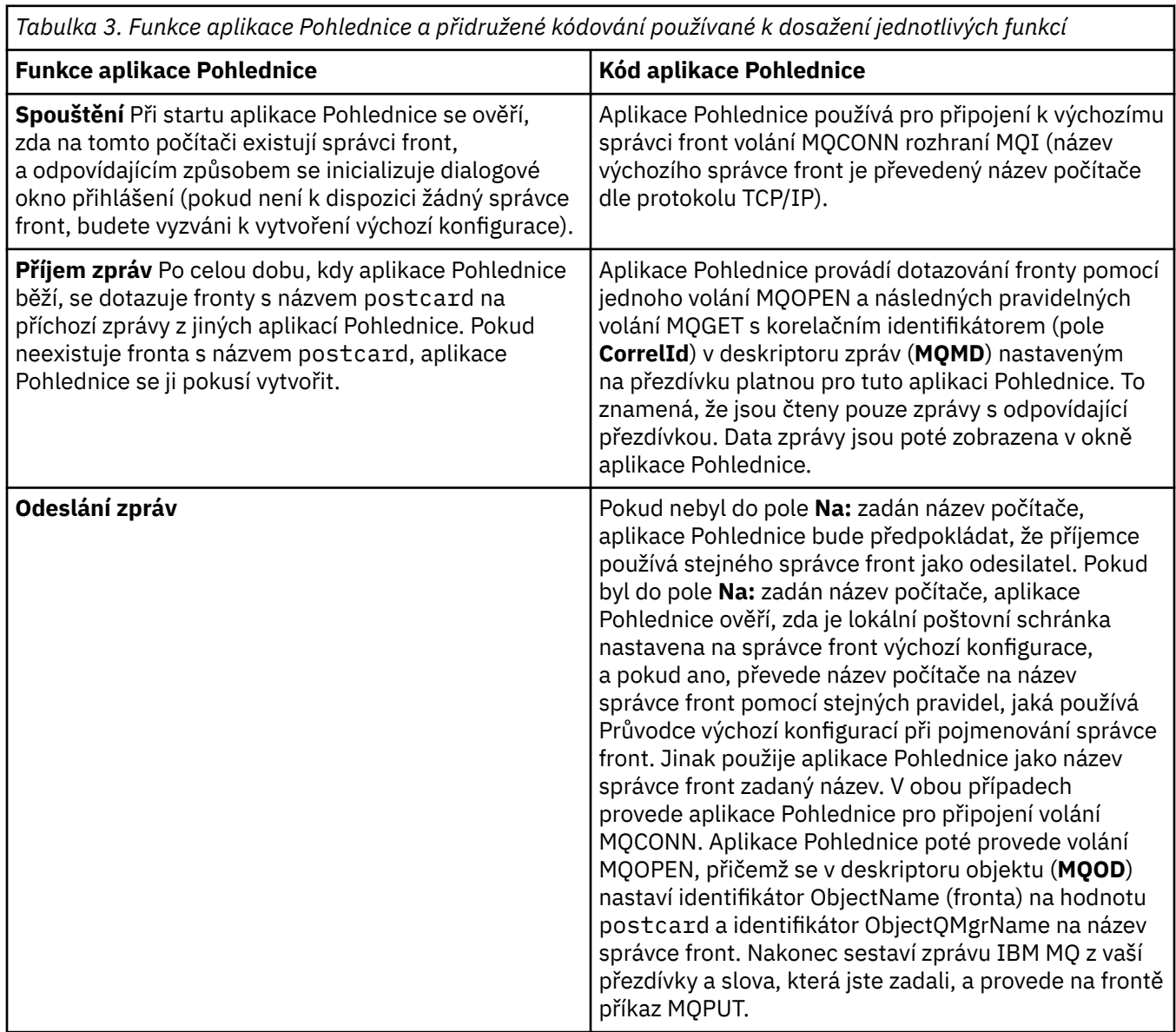

*Tabulka 3. Funkce aplikace Pohlednice a přidružené kódování používané k dosažení jednotlivých funkcí (pokračování)*

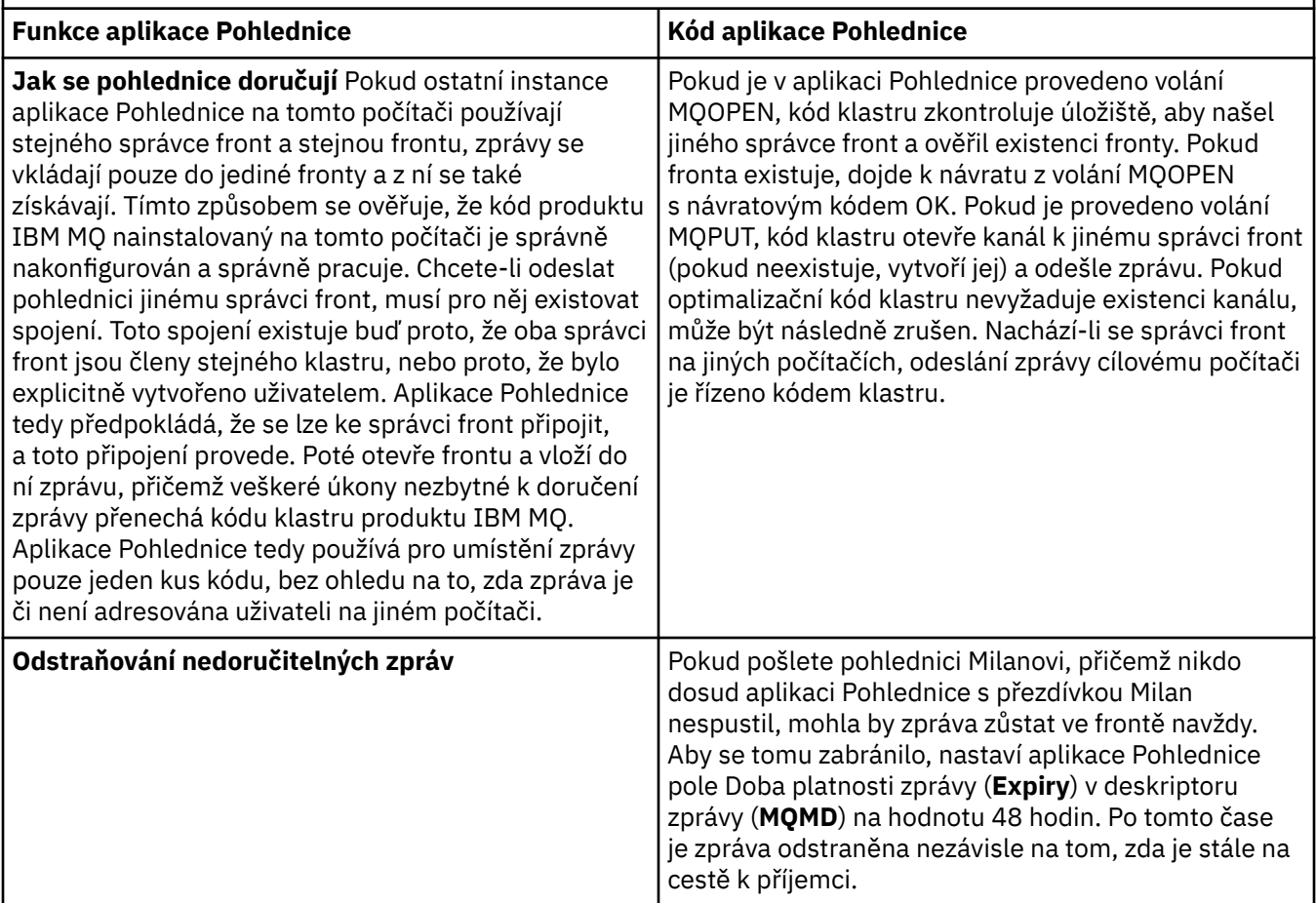

### **Související úlohy**

[Aplikace Pohlednice: Přihlášení](#page-13-0)

Aplikace Pohlednice může použít správce front Výchozí konfigurace nebo vámi vytvořeného správce front.

[Aplikace Pohlednice: Výměna zpráv pomocí jednoho správce front](#page-15-0)

Můžete spustit dvě instance ukázkové aplikace Pohlednice v témže správci front a posílat mezi těmito dvěma instancemi zprávy.

[Aplikace Pohlednice: Výměna zpráv mezi dvěma správci front](#page-15-0)

Můžete spustit dvě instance ukázkové aplikace Pohlednice a posílat mezi těmito dvěma instancemi zprávy prostřednictvím dvou správců front.

### **Související odkazy**

[Aplikace Pohlednice: Výměna zpráv mezi různými typy aplikací Pohlednice](#page-16-0) Můžete zasílat zprávy mezi instancemi aplikace Pohlednice v různých verzích produktů a různých operačních systémech.

Nápověda k Průvodci grafickým uživatelským rozhraním IBM MQ

# <span id="page-20-0"></span>**Poznámky**

Tyto informace byly vyvinuty pro produkty a služby poskytované v USA.

Společnost IBM nemusí nabízet produkty, služby nebo funkce uvedené v tomto dokumentu v jiných zemích. Informace o produktech a službách, které jsou ve vaší oblasti aktuálně dostupné, získáte od místního zástupce společnosti IBM. Odkazy na produkty, programy nebo služby společnosti IBM v této publikaci nejsou míněny jako vyjádření nutnosti použití pouze uvedených produktů, programů či služeb společnosti IBM. Místo toho lze použít jakýkoli funkčně ekvivalentní produkt, program nebo službu, které neporušují žádná práva k duševnímu vlastnictví IBM. Ověření funkčnosti produktu, programu nebo služby pocházející od jiného výrobce je však povinností uživatele.

Společnost IBM může vlastnit patenty nebo nevyřízené žádosti o patenty zahrnující předměty popsané v tomto dokumentu. Vlastnictví tohoto dokumentu neposkytuje licenci k těmto patentům. Dotazy týkající se licencí můžete posílat písemně na adresu:

IBM Director of Licensing IBM Corporation North Castle Drive Armonk, NY 10504-1785 U.S.A.

Odpovědi na dotazy týkající se licencí pro dvoubajtové znakové sady (DBCS) získáte od oddělení IBM Intellectual Property Department ve vaší zemi, nebo tyto dotazy můžete zasílat písemně na adresu:

Intellectual Property Licensing Legal and Intellectual Property Law IBM Japan, Ltd. 19-21, Nihonbashi-Hakozakicho, Chuo-ku Tokyo 103-8510, Japan

**Následující odstavec se netýká Velké Británie nebo kterékoliv jiné země, kde taková opatření odporují místním zákonům:** SPOLEČNOST INTERNATIONAL BUSINESS MACHINES CORPORATION TUTO PUBLIKACI POSKYTUJE TAKOVOU, "JAKÁ JE" , BEZ JAKÝCHKOLIV ZÁRUK, VYJÁDŘENÝCH VÝSLOVNĚ NEBO VYPLÝVAJÍCÍCH Z OKOLNOSTÍ, VČETNĚ, A TO ZEJMÉNA, ZÁRUK NEPORUŠENÍ PRÁV TŘETÍCH STRAN, PRODEJNOSTI NEBO VHODNOSTI PRO URČITÝ ÚČEL VYPLÝVAJÍCÍCH Z OKOLNOSTÍ. Některé právní řády u určitých transakcí nepřipouštějí vyloučení záruk výslovně vyjádřených nebo vyplývajících z okolností, a proto se na vás toto omezení nemusí vztahovat.

Uvedené údaje mohou obsahovat technické nepřesnosti nebo typografické chyby. Údaje zde uvedené jsou pravidelně upravovány a tyto změny budou zahrnuty v nových vydáních této publikace. Společnost IBM může kdykoli bez upozornění provádět vylepšení nebo změny v produktech či programech popsaných v této publikaci.

Veškeré uvedené odkazy na webové stránky, které nespravuje společnost IBM, jsou uváděny pouze pro referenci a v žádném případě neslouží jako záruka funkčnosti těchto webů. Materiály uvedené na tomto webu nejsou součástí materiálů pro tento produkt IBM a použití uvedených stránek je pouze na vlastní nebezpečí.

Společnost IBM může použít nebo distribuovat jakékoli informace, které jí sdělíte, libovolným způsobem, který společnost považuje za odpovídající, bez vyžádání vašeho svolení.

Vlastníci licence k tomuto programu, kteří chtějí získat informace o možnostech (i) výměny informací s nezávisle vytvořenými programy a jinými programy (včetně tohoto) a (ii) oboustranného využití vyměňovaných informací, mohou kontaktovat informační středisko na adrese:

IBM Corporation Koordinátor spolupráce softwaru, oddělení 49XA 148 00 Praha 4-Chodby

<span id="page-21-0"></span>148 00 Praha 4-Chodov U.S.A.

Poskytnutí takových informací může být podmíněno dodržením určitých podmínek a požadavků zahrnujících v některých případech uhrazení stanoveného poplatku.

IBM poskytuje licencovaný program popsaný v těchto informacích a veškeré dostupné licencované materiály na základě podmínek smlouvy IBM Customer Agreement, IBM International Program License Agreement nebo jiné ekvivalentní smlouvy mezi námi.

Jakékoli údaje o výkonnosti obsažené v této publikaci byly zjištěny v řízeném prostředí. Výsledky získané v jakémkoli jiném operačním prostředí se proto mohou výrazně lišit. Některá měření mohla být prováděna na vývojových verzích systémů a není zaručeno, že tato měření budou stejná i na běžně dostupných systémech. Některá měření mohla být navíc odhadnuta pomocí extrapolace. Skutečné výsledky mohou být jiné. Čtenáři tohoto dokumentu by měli zjistit použitelné údaje pro své specifické prostředí.

Informace týkající se produktů jiných výrobců pocházejí od dodavatelů těchto produktů, z jejich veřejných oznámení nebo z jiných veřejně dostupných zdrojů. Společnost IBM tyto produkty netestovala a nemůže potvrdit správný výkon, kompatibilitu ani žádné jiné výroky týkající se produktů jiných výrobců než IBM. Otázky týkající se kompatibility produktů jiných výrobců by měly být směrovány dodavatelům těchto produktů.

Veškerá tvrzení týkající se budoucího směru vývoje nebo záměrů společnosti IBM se mohou bez upozornění změnit nebo mohou být zrušena a reprezentují pouze cíle a plány společnosti.

Tyto údaje obsahují příklady dat a sestav používaných v běžných obchodních operacích. Aby byla představa úplná, používají se v příkladech jména osob a názvy společností, značek a produktů. Všechna tato jména a názvy jsou fiktivní a jejich podobnost se jmény, názvy a adresami používanými ve skutečnosti je zcela náhodná.

### LICENČNÍ INFORMACE:

Tyto informace obsahují ukázkové aplikační programy ve zdrojovém jazyce ilustrující programovací techniky na různých operačních platformách. Tyto ukázkové programy můžete bez závazků vůči společnosti IBM jakýmkoli způsobem kopírovat, měnit a distribuovat za účelem vývoje, používání, odbytu či distribuce aplikačních programů odpovídajících rozhraní API pro operační platformu, pro kterou byly ukázkové programy napsány. Tyto příklady nebyly plně testovány za všech podmínek. Společnost IBM proto nemůže zaručit spolehlivost, upotřebitelnost nebo funkčnost těchto programů.

Při prohlížení těchto dokumentů v elektronické podobě se nemusí zobrazit všechny fotografie a barevné ilustrace.

## **Informace o programovacím rozhraní**

Informace programátorských rozhraní, je-li poskytnuta, vám pomohou vytvořit aplikační software pro použití s tímto programem.

Tato příručka obsahuje informace o zamýšlených programovacích rozhraních, které umožňují zákazníkům psát programy za účelem získání služeb produktu WebSphere MQ.

Tyto informace však mohou obsahovat i diagnostické údaje a informace o úpravách a ladění. Informace o diagnostice, úpravách a vyladění jsou poskytovány jako podpora ladění softwarových aplikací.

**Důležité:** Nepoužívejte tyto informace o diagnostice, úpravách a ladění jako programátorské rozhraní, protože se mohou měnit.

## **Ochranné známky**

IBM, logo IBM , ibm.comjsou ochranné známky společnosti IBM Corporation, registrované v mnoha jurisdikcích po celém světě. Aktuální seznam ochranných známek IBM je k dispozici na webu na stránce "Copyright and trademark information"www.ibm.com/legal/copytrade.shtml. Ostatní názvy produktů a služeb mohou být ochrannými známkami společnosti IBM nebo jiných společností.

Microsoft a Windows jsou ochranné známky společnosti Microsoft Corporation ve Spojených státech a případně v dalších jiných zemích.

UNIX je registrovaná ochranná známka skupiny The Open Group ve Spojených státech a případně v dalších jiných zemích.

Linux je registrovaná ochranná známka Linuse Torvaldse ve Spojených státech a případně v dalších jiných zemích.

Tento produkt obsahuje software vyvinutý v rámci projektu Eclipse Project (http://www.eclipse.org/).

Java a všechny ochranné známky a loga založené na termínu Java jsou ochranné známky nebo registrované ochranné známky společnosti Oracle anebo příbuzných společností.

Nápověda k Průvodci grafickým uživatelským rozhraním IBM MQ

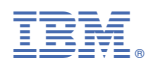

Číslo položky: